## **How to Download to a Kindle**

**You need a computer and an internet connection to use this service.** 

**STEP 1 - Using a PC or laptop, go to the Overdrive website (link to eBooks) to browse our collection of downloadable e-books and audio books.** 

#### **STEP 2 - Make your title selection**

Make your title selection (be sure to choose the Kindle Book format of the title available) then click "Place in cart". When you are done selecting titles (3 checkouts maximum), click "Proceed to Check out" and "Confirm Check out."

**NOTE: You will need both your library card barcode number and your library password to do this.** 

#### **STEP 3 - Moving your eBook to our Kindle**

Once you've checked out your title, choose "**Get for Kindle**". You'll be redirected to Amazon.com's Public Library Loan page for that title. Click the Get **Library Book** button on the right hand side of the screen. You will be required to log in with your Amazon.com account. If you do not have an account, you will be prompted to create a new account. Using a USB cable, plug your Kindle into the PC or laptop. Choose your **Transfer via Computer** from the Deliver to menu, and click **Continue**. Choose your device from the Deliver to menu and click **Continue**. Select **Kindle-Documents** as the save in location from the dropdown menu of the pop-up screen (If your PC is set up to block pop-up screens, you will have to temporarily allow them to be able to download the e-book) and click **Save**. Once the download is complete, safely remove your Kindle before unplugging the USB cable.

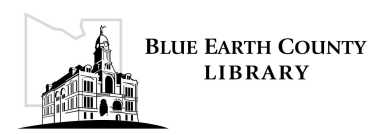

# **Early Returns on a Kindle**

**If you finish your eBook before your checkout period expires, you can return the book early to free up your account to allow you to checkout a new title.** 

**Step 1** - Go to www.amazon.com and click on Manage your Kindle (found at the bottom of the screen).

**Step 2** - log in to your Amazon account to view a list of both your library checkouts and your purchased Kindle titles.

**Step 3** - Click the action button to the right of the library title you wish to return. Select "Return this book". To remove the title from your list, click the action button once again, and choose Delete from library.

**Step 4** - The next time you turn on your Kindle, with a wireless or USB connection, The updated status of the title will display with the message Your Kindle book loan has ended.

### **Remove the Title from your Device**

Click the home button. Using the 5-way control button, highlight the title you wish to delete. Press the left side of the controller - a remove from device button will appear - click it and title will disappear.

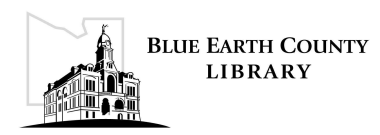